# 使用NSO配置思科智慧許可證

## 目錄

簡介 必要條件 需求 採用元件 NSO許可證 設定 步驟 1.生成令牌 步驟 2.令牌註冊準備 選項1.直接雲端存取 選項2.通過HTTP的代理進行直接雲訪問 選項3.通過本地收集器連線的媒介訪問 選項4:通過本地收集器進行中介訪問 — 斷開連線 步驟 3.權杖註冊 驗證 使用(授權狀態)

## 疑難排解

## 簡介

本文檔旨在介紹各種網路服務協調器(NSO)許可證,以及如何使用思科智慧許可證啟用這些許可證 。有關NSO如何連線到智慧許可伺服器的方法多種多樣,這取決於NSO的安裝環境。本文檔還介紹 了NSO和思科許可伺服器之間的不同整合。

## 必要條件

需求

思科建議您瞭解以下主題:

- 如何使用NSO CLI
- NSO故障排除
- Linux基礎知識

採用元件

本文中的資訊係根據以下軟體和硬體版本:

- NSO 4.5及更高版本
- NSO 4.4
- NSO  $4.1/4.2/4.3$

# 注意:使用者必須擁有有效的NSO許可證。

#### NSO使用的許可證如下:

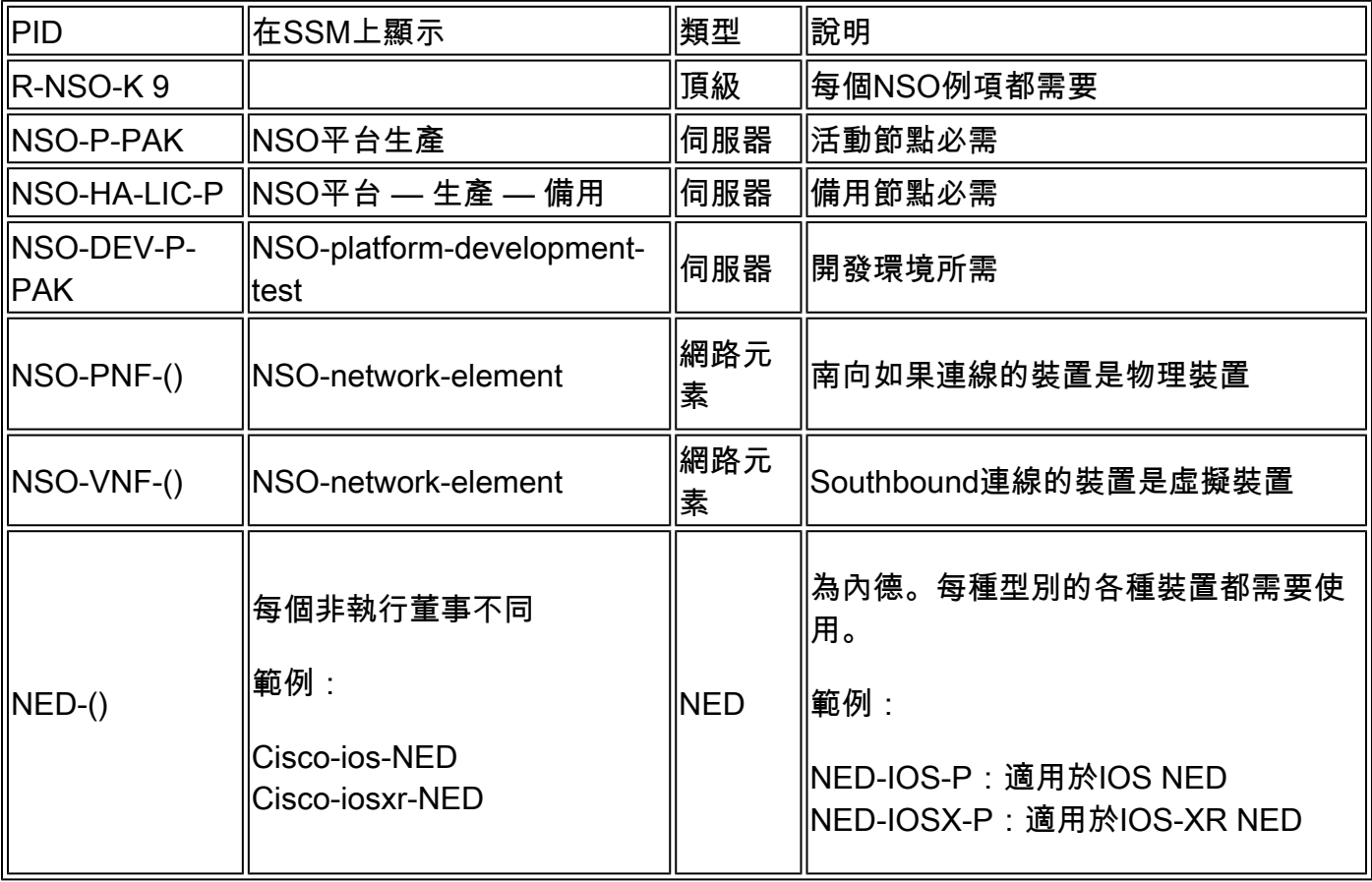

## $\blacklozenge$ 註:這可能包含在包資料包識別符號(PID)(使用ESC等的捆綁包等)中,因此這些PID可能不 會按順序顯示。

#### 在智慧軟體管理器中,許可證狀態顯示如下:

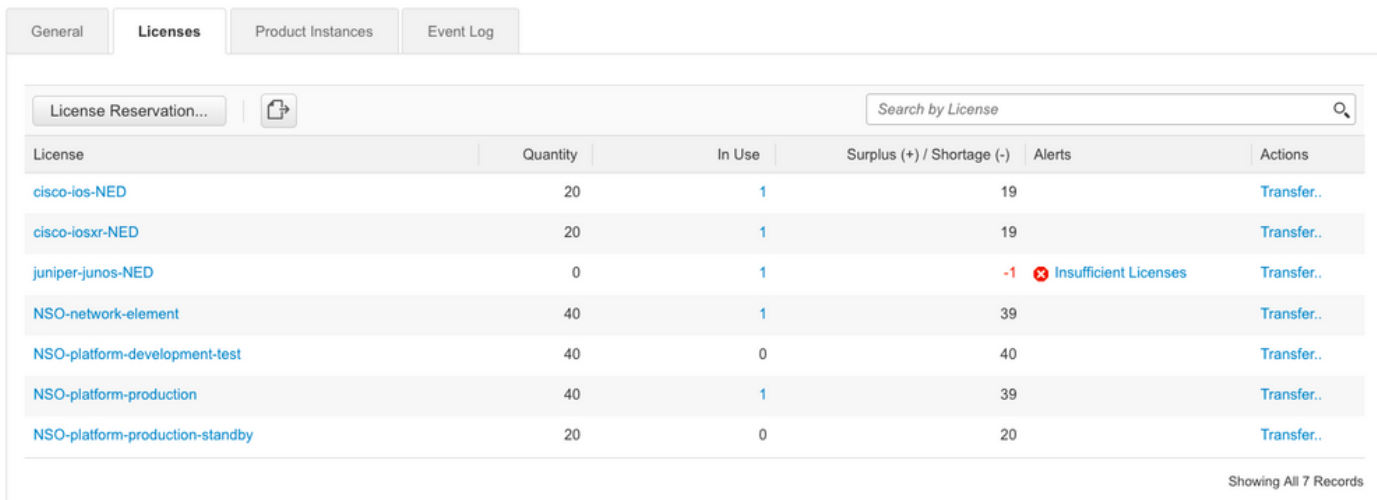

# 設定

## 步驟 1.生成令牌

1.要建立新令牌,請使用使用者ID/或CCO ID登入Cisco Smart Software Manager(CSSM)並選擇適 當的虛擬帳戶。

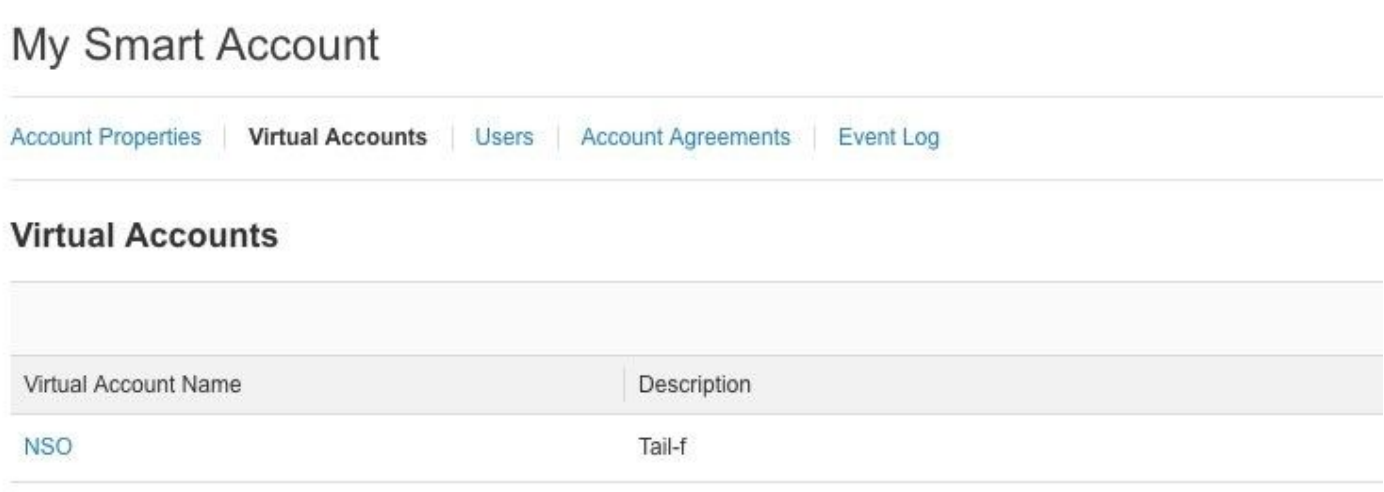

### 2.按一下智慧許可證連結進入CSSM。

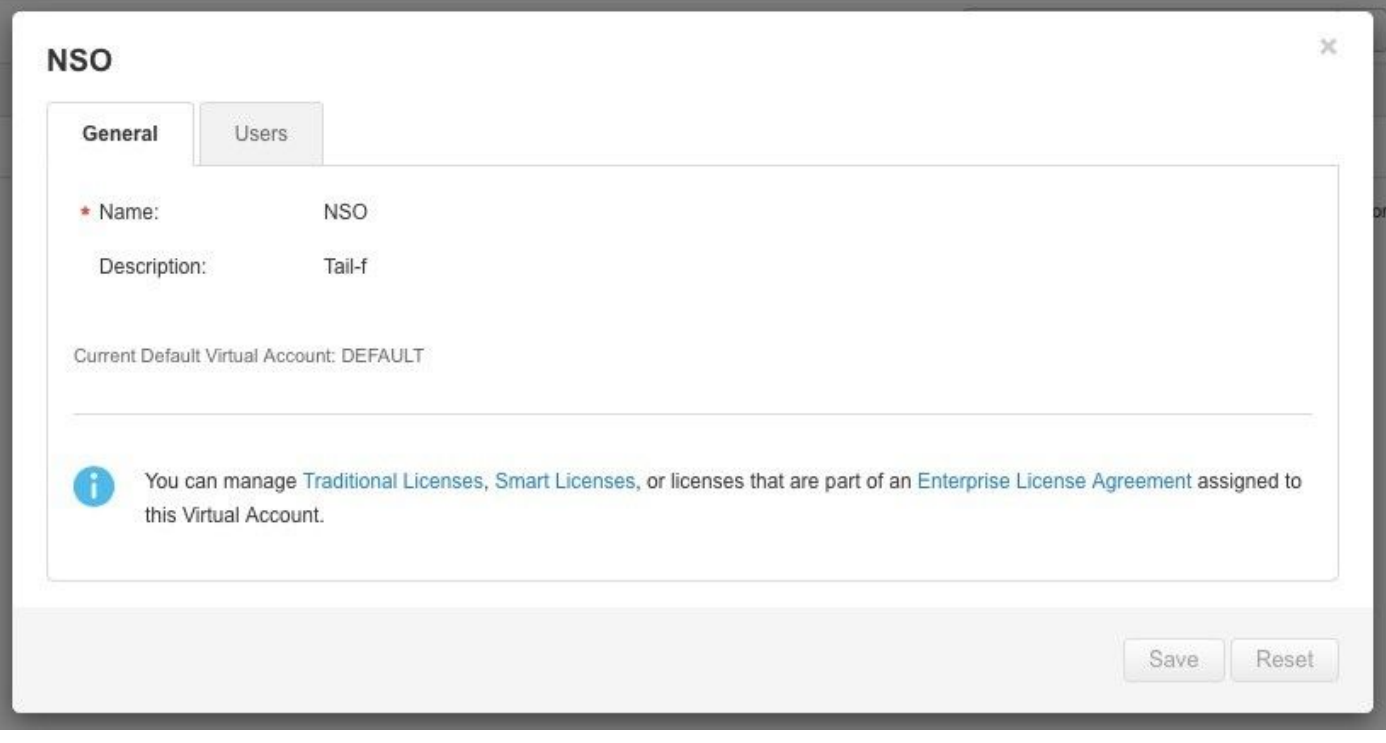

3.在CSSM中,按一下New Token。

## Smart Software Manager

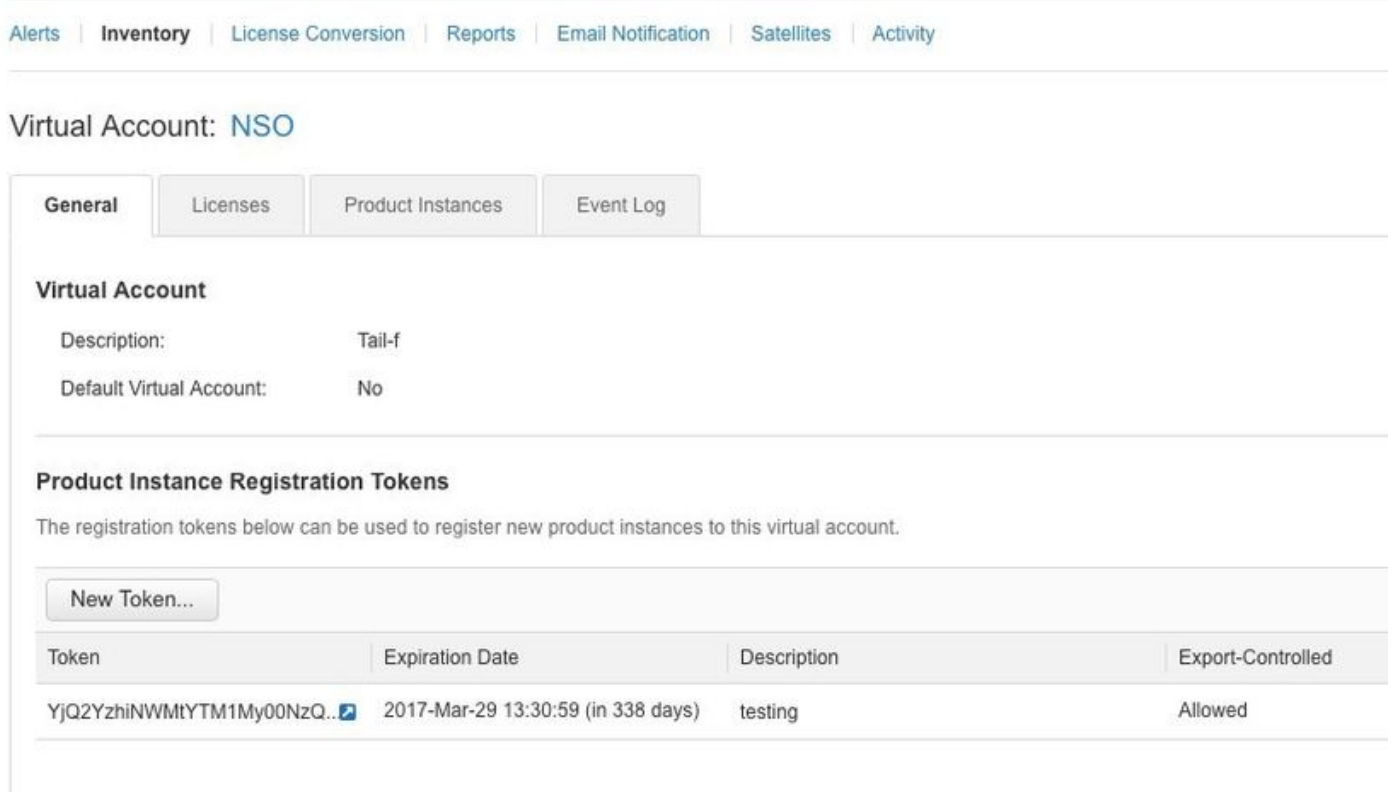

### 4.接受條款和責任之前,請按照對話提供說明、到期日和匯出合規性適用性。按一下Create Token以繼續。

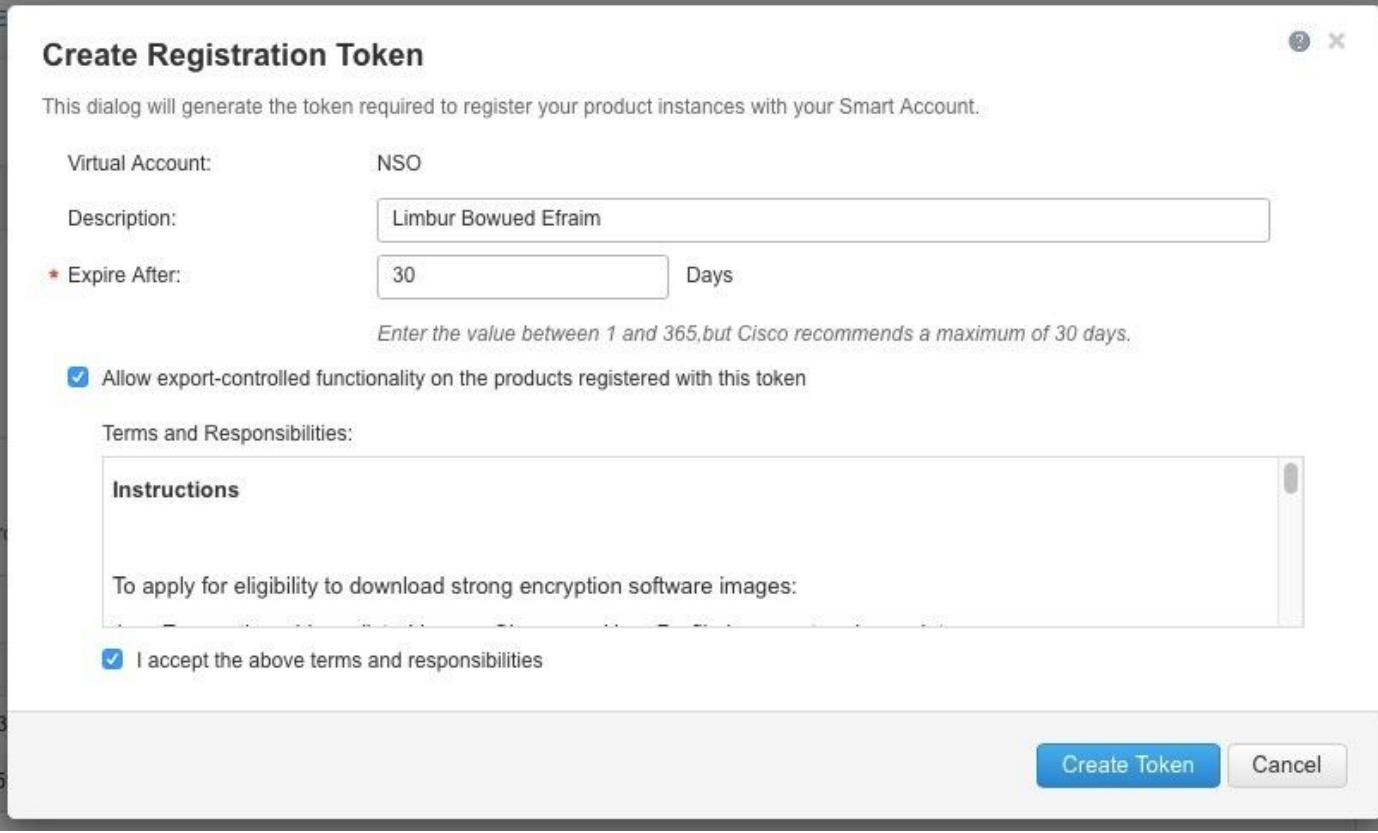

Virtual Account: NSO

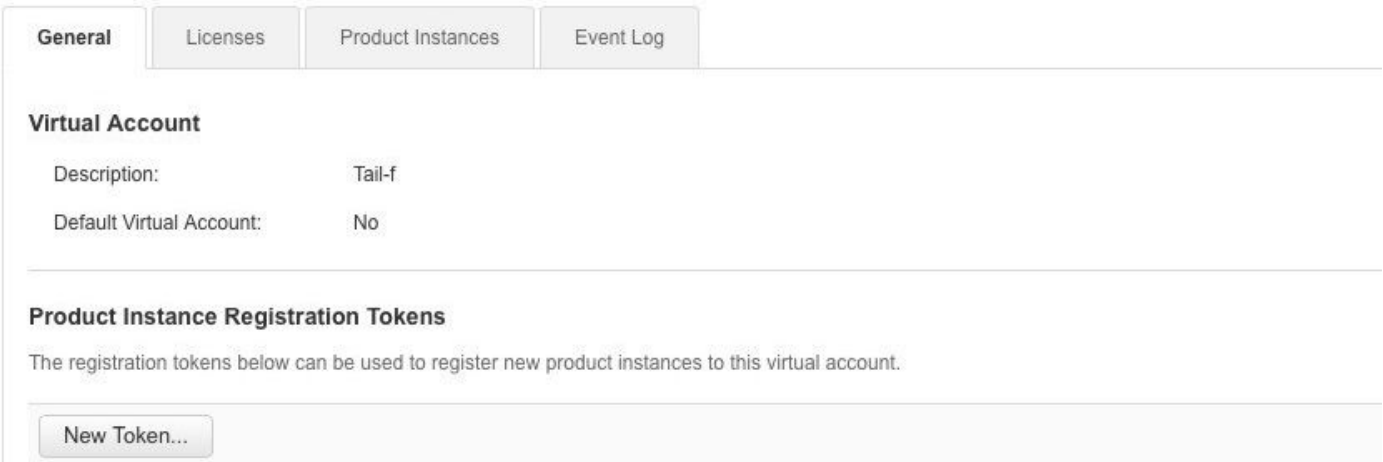

6.將令牌從對話方塊視窗複製到剪貼簿。

# **Registration Token**

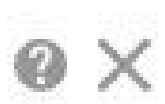

YzY2YjFIOTYtOWYzZi00MDg1LTk1MzgtMzIxYjhiZjcyN WYyLTE0NjQyNjM0%0AMzc2MDR8cIFKNkdScVBjSXd uMmRubXF6dXZDN0tuM0Z1TkhKa2ltRIJINVZV%0AU3 B2cz0%3D%0A

Press ctrl + c to copy selected text to clipboard.

步驟 2.令牌註冊準備

以下是註冊方法(直接/代理/衛星)。

如果NSO或任何思科產品需要智慧許可證,請聯絡思科智慧軟體管理器(或思科雲)進行自我註冊 。

設定智慧許可證支援的環境有四個主要選項:

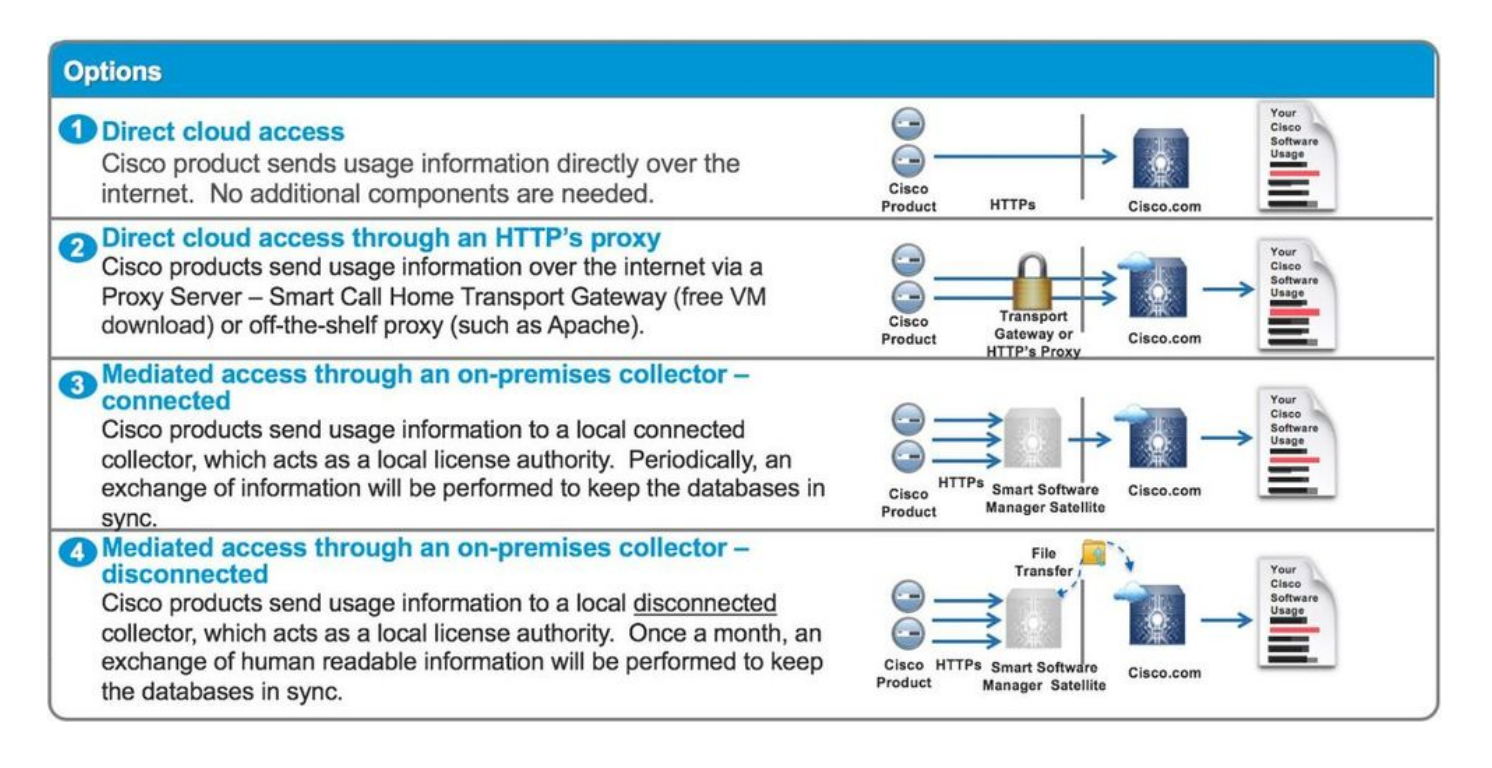

#### 選項1.直接雲端存取

使用此方法,NSO伺服器需要能夠使用https直接與cisco cloud通訊。支援使用HTTP,但是出於安 全原因,不建議使用。

在這種方法中,無需特殊配置即可啟動註冊過程。

選項2.通過HTTP的代理進行直接雲訪問

如果需要使用HTTP(S)代理伺服器連線到Internet上的Web,則必須使用Proxy伺服器資訊配置 NSO中的智慧代理。

使用選項2時,需要指示智慧代理將其註冊請求傳送到代理伺服器,而不是直接傳送到思科。

視版本而定,設定方式不同。

NSO 4.5或更高版本

從NSO 4.5開始,現在可以通過ncs.conf配置智慧許可證配置。如果ncs.conf和NSO CDB中都存在 智慧許可證配置,則ncs.conf中的配置將呈現。

這表示諸如「<u>smart-license smart-agent override-url url <https://10.1.2.3/></u>」之類的命令在ncs.conf中 存在其他配置時不會生效。執行NSO系統安裝時,ncs.conf預設包括以下內容:

<smart-license> <smart-agent> <java-executable>DEFAULT</java-executable> <java-options>DEFAULT</java-options> <production-url>DEFAULT</production-url> <alpha-url>DEFAULT</alpha-url> <override-url> <url>DEFAULT</url>

```
 </override-url>
    <proxy> <url>DEFAULT</url>
     </proxy>
   </smart-agent>
</smart-license>
```
「DEFAULT」表示它將使用\$install\_dir/src/ncs/yang/tailf-ncs-smart-license.yang中定義的預設值  $\Omega$ 

要改為在NSO CDB中配置ncs.conf中列出的枝葉,請確保從ncs.conf中刪除相應的條目並執行「 /etc/init.d/ncs reload」

NSO 4.4

在此路徑上配置代理URL。

smart-license smart-agent proxy url <proxy url>

admin@ncs(config)# smart-license smart-agent proxy url https://10.10.10.10:8080 admin@ncs(config)#

在預設配置中,NSO連線到 [https://tools.cisco.com/its/service/oddce/services/DDCEService,](https://tools.cisco.com/its/service/oddce/services/DDCEService)因此 需要使用HTTPS代理。

將自動為HTTPS和HTTP設定此代理配置,因此,如果您將目標URL更改為HTTP以使用衛星(如選 項3或4所述),則一個配置仍可以處理這兩個情況。

選項3.通過本地收集器連線的媒介訪問

在許多情況下,NSO網路未直接連線到Internet。除選項2.外,還可以引入智慧軟體管理器衛星;因 此NSO無需直接將消息交換到思科雲。

在此處可以找到智慧軟體管理器衛星的產品詳[細資訊](/content/en/us/buy/smart-accounts/software-manager-satellite.html)。

有關如何安裝,請在該連結中查詢安裝指南。

當您使用此方法時,NSO將與衛星通訊,而不是與思科雲通訊。

要更改目標,可以修改override-url:

admin@ncs(config)# smart-license smart-agent override-url url https://10.1.2.3/ admin@ncs(config)#

此URL可在智慧軟體管理器衛星的管理網站上找到。

選項4:通過本地收集器進行中介訪問 — 斷開連線

從NSO的角度來看,此方法與上面的方法(3)完全相同。區別僅在於如何從Smart Software Manager Satellite與思科雲同步。

步驟 3.權杖註冊

使用令牌後,使用生成的令牌啟用Cisco伺服器的NSO。

令牌在NSO CLI上用於註冊到CSSM。輸入命令後,將非同步啟動註冊過程。

admin@ncs# smart-license register idtoken YWVlMmQ3ZjEtYT.... result Registration process in progress. Use the 'show license status' command to check the progress an admin@ncs#

#### 驗證

使用本節內容,確認您的組態是否正常運作。

註冊之前:始終啟用智慧許可。輸出表示NSO未註冊,並且處於EVAL模式,該模式將在89天23小 時後過期。

admin@ncs# show license status

Smart Licensing is ENABLED

Registration: Status: UNREGISTERED Export-Controlled Functionality: Allowed

License Authorization: Status: EVAL MODE Evaluation Period Remaining: 89 days, 23 hr, 17 min, 36 sec Last Communication Attempt: NONE Next Communication Attempt: NONE Development mode: enabled admin@ncs#

可以使用show license status命令檢查註冊狀態。如果註冊仍在進行中,該命令將顯示此輸出並顯 示: 「REGISTRATION PENDING」。

<仍在註冊……>

admin@ncs# show license status Smart Licensing is ENABLED Registration: Status: UNREGISTERED - REGISTRATION PENDING Initial Registration: First Attempt Pending Export-Controlled Functionality: Allowed License Authorization: Status: EVAL MODE Evaluation Period Remaining: 89 days, 23 hr, 16 min, 36 sec Last Communication Attempt: SUCCEEDED on Aug 3 09:41:56 2016 UTC Next Communication Attempt: NONE Development mode: enabled admin@ncs#

#### 過了一會兒,註冊工作就完成了。當您看到狀態「已註冊」時,系統已註冊到CSSM。

<已註冊!!>

#### <#root>

admin@ncs# show license status

Smart Licensing is ENABLED

Registration: Status:

#### **REGISTERED**

 Smart Account: BU Production Test Virtual Account: TAC-Japan-Cloudorch Export-Controlled Functionality: Allowed Initial Registration: SUCCEEDED on Aug 4 05:29:52 2016 UTC Last Renewal Attempt: SUCCEEDED on Aug 4 05:30:03 2016 UTC Next Renewal Attempt: Jan 31 05:30:03 2017 UTC Registration Expires: Aug 4 05:24:56 2017 UTC Export-Controlled Functionality: Allowed

License Authorization:

License Authorization: Status: AUTHORIZED on Aug 4 05:30:05 2016 UTC Last Communication Attempt: SUCCEEDED on Aug 4 05:25:02 2016 UTC Next Communication Attempt: Sep 3 05:30:07 2016 UTC Communication Deadline: Aug 4 05:24:56 2017 UTC Development mode: enabled admin@ncs#

使用(授權狀態)

使用show license summary命令可檢視使用的許可證。在本示例中,系統使用NSO-platformproduction、NSO-network-element和cisco-ios-NED。請注意,許可證授權狀態為「

#### AUTHORIZED」。這意味著需要許可證的所有元件都在合法狀態下正常工作。

<#root> admin@ncs# show license summary Smart Licensing is ENABLED Registration: Status: REGISTERED Smart Account: COMPANY A Virtual Account: Network Department Last Renewal Attempt: None Next Renewal Attempt: Jan 31 05:33:02 2017 UTC License Authorization: Status: **AUTHORIZED** Last Communication Attempt: SUCCEEDED Next Communication Attempt: Sep 3 05:33:06 2016 UTC License Usage: License Entitlement Tag Count Status Status Status Status Status Status Status Status Status Status Status Sta ---------------------------------------------------------------------------------------------------- 348fbb21-7edf-42bb-baa7-198903058a54regid.2016-04.com.cisco. **NSO-platform-production** ,4.2\_348fbb21-7edf-42bb-baa7-198903058a54 1 InCompliance 5d641fa0-757d-43b0-a926-166cb6e3cfddregid.2015-10.com.cisco. **NSO-network-element** ,1.0\_5d641fa0-757d-43b0-a926-166cb6e3cfdd 3 InCompliance d9eca34d-1f6a-4595-ad74-9c0c57e03c27regid.2015-10.com.cisco. **cisco-ios-NED** ,1.0\_d9eca34d-1f6a-4595-ad74-9c0c57e03c27 1 InCompliance Development mode: disabled admin@ncs#

以下是show license usage命令在另一示例中的輸出。在本示例中,還新增了cisco-iosxr-NED,狀 態為OutOfCompliance。這表示註冊到CSSM沒問題,但虛擬帳戶中的cisco-iosxr-NED許可證不足 。由於cisco-iosxr-NED的合規性狀態,因此整體狀態為OUT\_OF\_COMPLIANCE。

<#root> admin@ncs # show license usage License Authorization Status :  **OUT\_OF\_COMPLIANCE** as of Oct 24 06 : 14 : 11 2016 UTC NSO - platform - production ( regid . 2015 - 10.com . cisco . NSO - platform - production , 1.0 \_d1445d Description : API unavailable Count : 1 Version : 1.0 Status : **InCompliance** NSO - network - element ( regid . 2015 - 10.com . cisco . NSO - network - element , 1.0 \_5d641fa0 - 757 Description : API unavailable Count : 3 Version : 1.0 Status : **InCompliance** cisco - ios - NED ( regid . 2015 - 10.com . cisco . cisco - ios - NED , 1.0 \_d9eca34d - 1f6a - 4595 - a Description : API unavailable Count : 1 Version : 1.0 Status : **InCompliance**  $cisco - iosxr - NED$  ( regid . 2015 - 10.com . cisco . cisco - iosxr - NED , 1.0  $\_9956fc34$  - cbed - 4d13 Description : API unavailable Count : 1 Version : 1.0 Status : **OutOfCompliance**

## 疑難排解

嘗試如下所示在智慧許可證功能上啟用調試。

啟用調試後,調試日誌將生成到/smart-license/smart-agent/stdout-capture/file中指定的檔案中。

智慧許可證調試會生成大量日誌,建議在收集資料後禁用調試。

Debug enable

admin@ncs# debug smart\_lic all ok admin@ncs#

#### 調試禁用

admin@ncs# no debug smart\_lic all ok admin@ncs#

#### 智慧許可證日誌配置

admin@ncs# show running-config smart-license smart-license smart-agent stdout-capture disabled smart-license smart-agent stdout-capture file ./logs/ncs-smart-licensing.log admin@ncs#

啟用智慧許可證日誌

admin@ncs(config)# smart-license smart-agent stdout-capture enabled admin@ncs(config)# commit Commit complete. admin@ncs(config)#

#### 關於此翻譯

思科已使用電腦和人工技術翻譯本文件,讓全世界的使用者能夠以自己的語言理解支援內容。請注 意,即使是最佳機器翻譯,也不如專業譯者翻譯的內容準確。Cisco Systems, Inc. 對這些翻譯的準 確度概不負責,並建議一律查看原始英文文件(提供連結)。